# Certificate Issuance Service Operating Manual

For Companies

STEP9.4.1 edition 1<sup>th</sup> Apr. 2024 NTT-W

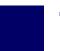

# **Table of Contents**

| 1   | Introduction                       |             |  |  |  |
|-----|------------------------------------|-------------|--|--|--|
| 1.1 | Notes on Operation                 |             |  |  |  |
| 2   | Receiving certificates sent online |             |  |  |  |
| 2.1 | How to Receive Certificates Ser    | nt Online 3 |  |  |  |
| 3   | <b>Authenticity Check</b>          |             |  |  |  |
| 1.  | What Is Authenticity Check •       | 8           |  |  |  |
| 2.  | How to Use POPITA .                |             |  |  |  |

# 1 Introduction

## 1.1 Notes on Operation

#### **System Requirements and Operation Confirmation Terminals**

| Classification | System requirements and supported terminals |
|----------------|---------------------------------------------|
| PC             | Chrome                                      |

<sup>\*</sup>The operation confirmation terminals have been determined as a result of checking and do not guarantee proper operation.

#### **Inquiry about the System**

♦ NTT West Call Center for Certificate Issuance Service (Only available in Japanese)

| Phone              | 06-6809-4327 |
|--------------------|--------------|
| Reception<br>hours | 24 hours     |

<sup>\*</sup>The images may not be properly displayed depending on the model or browser.

<sup>\*</sup>The operation was confirmed with the latest version as of the date when it was performed.

<sup>\*</sup>The service may be available from a terminal that does not meet the system requirements described in the terms of use or other than the operation confirmation terminals, but NTT West does not guarantee proper operation with such a terminal. Some of the screens may not be displayed or work correctly.

\*The screen images shown below are samples. For actual operation, follow the on-screen instructions.

### 2.1 How to Receive Certificates Sent Online

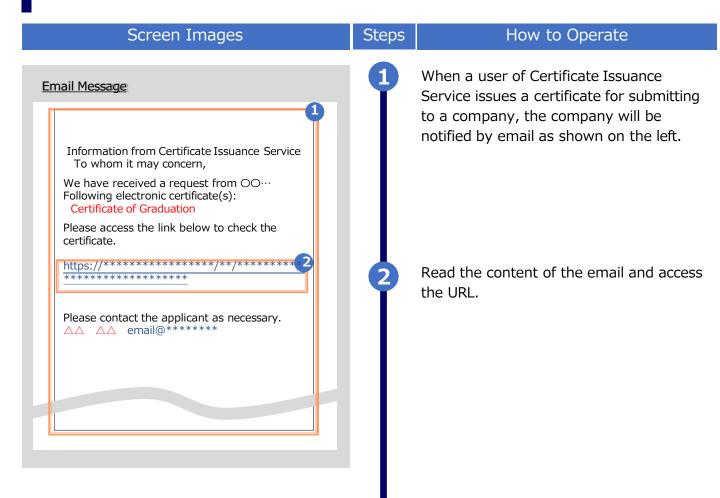

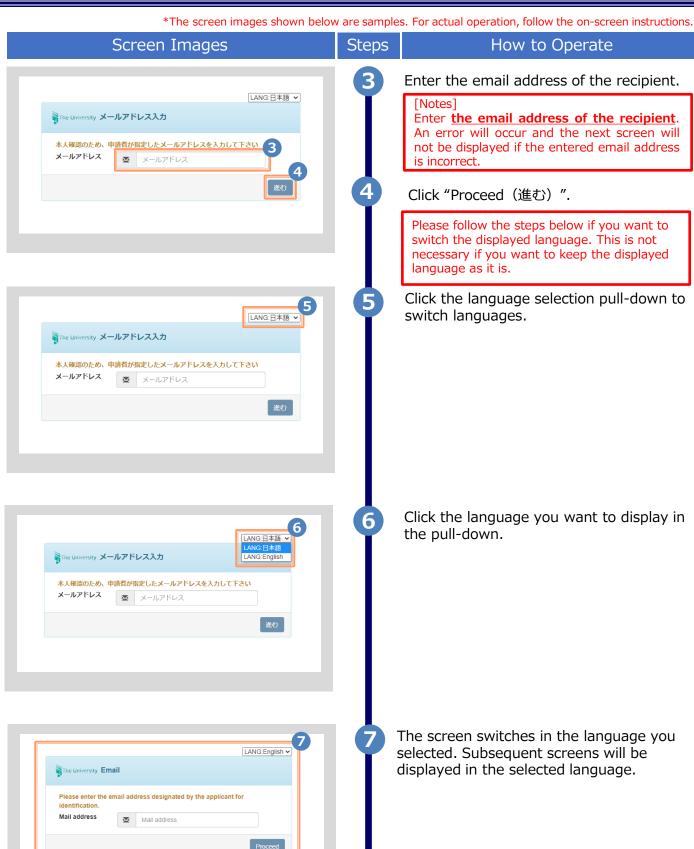

\*The screen images shown below are samples. For actual operation, follow the on-screen instructions.

# 

#### Certificate information 9 Check code XXXX-XXXX-XXXX Certificate A Type Submission Company A destination name Department to Department A Submit Person in charge Person A Email addres to companyA@example.com submit to

#### Steps How to Operate

8

Check the content of the submitted certificate displayed on the screen. The submitter of the certificate gets an email to notify that you have checked the content when this screen is opened for the first time.

See below for details of the items on the screen.

Check the information of the certificate and designated recipient displayed on the upper left of the screen.

#### ► Check code

A code to identify the certificate. This is necessary when contacting us to inquire about the submitted certificate.

#### [Notes]

The check code switches depending on the previewed certificates if there are multiple of them.

#### ► Type

The type of the certificate is displayed.

#### ► Submission destination name

The company name of the designated recipient entered by the submitter is displayed.

#### ► Department to submit

The department name in charge entered by the submitter is displayed.

Nothing is displayed if the submitter didn't enter this field.

#### ► Person in charge

The name of the person in charge entered by the submitter is displayed.

Nothing is displayed if the submitter didn't enter this field.

#### ► Email address to submit to

The destination email address entered by the submitter is displayed.

\*The screen images shown below are samples. For actual operation, follow the on-screen instructions.

#### Screen Images Department to Department A Submit Person in charge Person A Email addres to companyA@example.com submit to 10 Student information Name of University A University Name of Submitter A Submitter Submitter email submitterA@example.com address

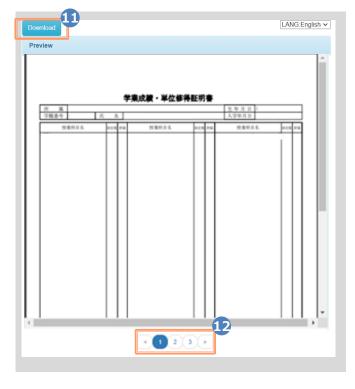

#### Steps How to Operate

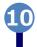

Check the information of the submitter displayed on the bottom left of the screen.

#### ► Name of University

The university name where the submitter belongs to is displayed.

► Name of Submitter

The submitter's name is displayed.

➤ Submitter email address

The submitter's email address is displayed.

Click "Download". Check the file of the certificate downloaded in zip format.

#### [Notes]

- Access the URL in the email of 1 again if you wish to download the file after closing the screen.
- This page is valid only for 3 months. It's not possible to access this page afterwards.
- The electronic signature of the certificate isn't displayed on the screen. Please use the tool to show PDF files such as Acrobat Reader and etc. Normal (e.g.) Signed and all signatures are valid. Signature is valid.

In case of error (e.g.): At least one signature has problems. Signature validity is unknown.

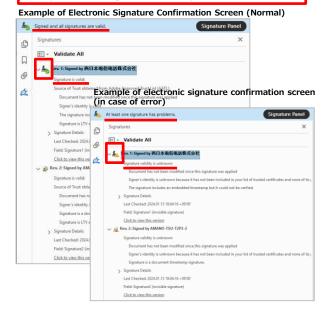

12

Page numbers are shown on the bottom of the screen if there are multiple submitted certificates.

Click the page number to switch a page if you wish to preview a different certificate.

\*The screen images shown below are samples. For actual operation, follow the on-screen instructions.

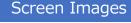

#### Steps

#### How to Operate

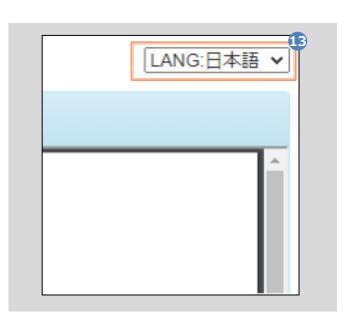

Please follow the steps below if you want to switch the displayed language. (This is not necessary if you want to keep the displayed language as it is)

Click the language selection pull-down to switch languages.

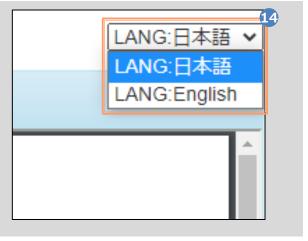

Click the language you want to display in the pull-down.

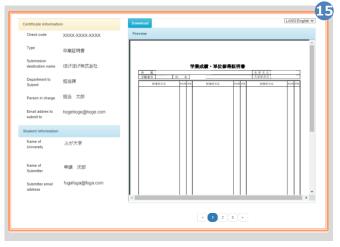

The screen switches in the language you selected.

# **Authenticity Check**

\*The screen images shown below are samples. For actual operation, follow the on-screen instructions

# 3.1 What Is Authenticity Check

#### Screen Images

#### Steps

#### How to Operate

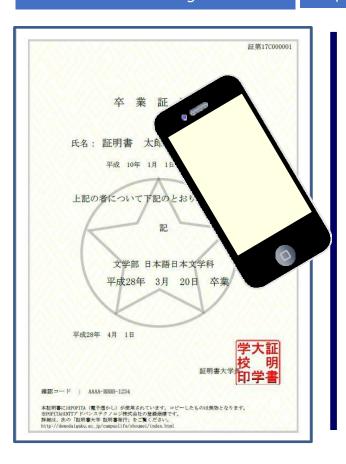

Digital watermarks are embedded in certificates issued at convenience stores. The person who receives the certificate (such as a company) can check the authenticity of the certificate.

As an authenticity confirmation procedure, launch the smartphone application "POPITA" (see the notes below) and hold it over the received certificate, and the screen will automatically access the confirmation site. You can confirm the authenticity of the certificate by entering the necessary information on the confirmation site that has transitioned.

Authenticity: Records created with legitimate authority are prevented from false input, rewriting, erasure, and confusion, and the responsibility for creation is clear from the motherboard's point of view.

Notes: please follow the steps below to install POPITA app in a smartphone.

1. iPhone

Search POPITA on App Store to install it.

2. Android

Search POPITA on Google Play to install it.

# **Authenticity Check**

\*The screen images shown below are samples. For actual operation, follow the on-screen instructions.

## 3.2 How to Use POPITA

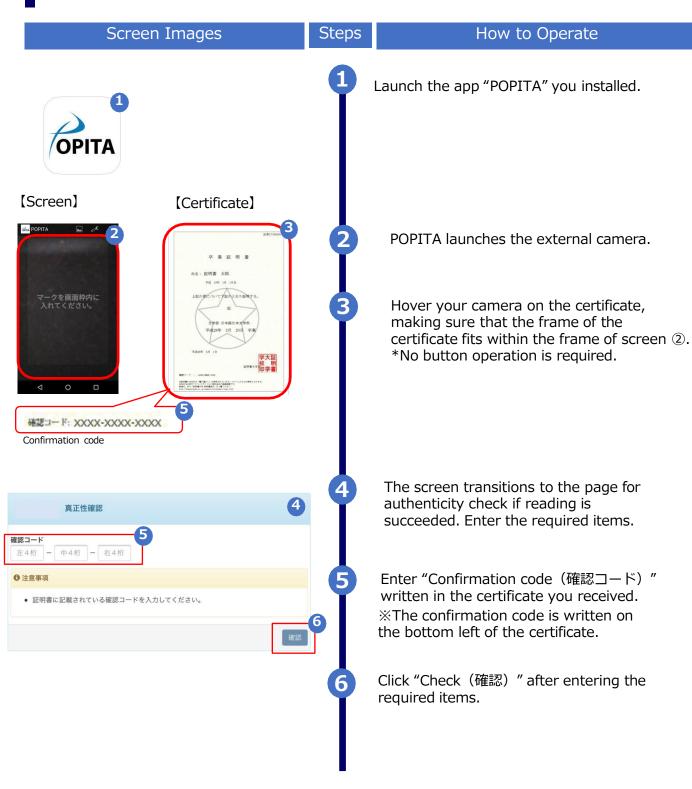

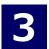

# **Authenticity Check**

\*The screen images shown below are samples. For actual operation, follow the on-screen instructions.

#### Screen Images

#### Steps

#### How to Operate

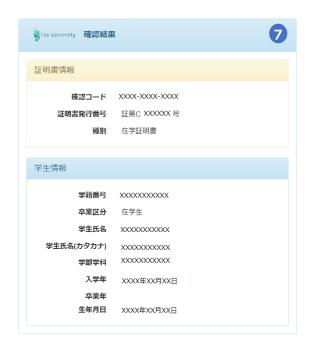

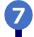

The information of the certificate is displayed when the confirmation code properly matches.

The result message shown below will be displayed if the confirmation code is incorrect. Contact the university for the originality of the certificate if 7 "Certificate information(証明書情報)" and "Student information(学生情報)" are not displayed.

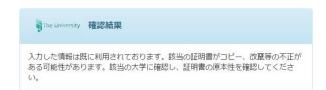

| 版数     | 年月日       | 変更箇所 | 内容 |
|--------|-----------|------|----|
| 9.4.1版 | 2024.1.16 | 全般   | 初版 |